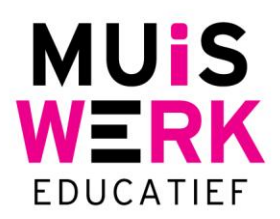

## **Aanmaken van snelkoppeling**

Het aanmaken van een snelkoppeling op uw bureaublad vergt een handmatige actie. Het pad naar de Muiswerk Online schoolingang is: online.muiswerken.nl/schoolnaam. Echter, als u het inlogscherm van Muiswerk Online ziet, dan bent u al doorverbonden met de werklocatie van uw school en die is iets anders (bijvoorbeeld: server1.muiswerken.nl/schoolnaam). Gebruikt u dit adres in uw snelkoppeling dan... werkt dat niet. Dat komt omdat u netjes via de hoofdingang moet gaan. Hieronder leest u hoe u *een snelkoppeling kunt maken* en *de snelkoppeling kunt voorzien van een Muiswerk icoon*.

## **Stappenplan voor het aanmaken van een snelkoppeling op uw Windows bureaublad**

1. Klik met uw rechtermuisknop op het bureaublad en kies voor Nieuw | Snelkoppeling.

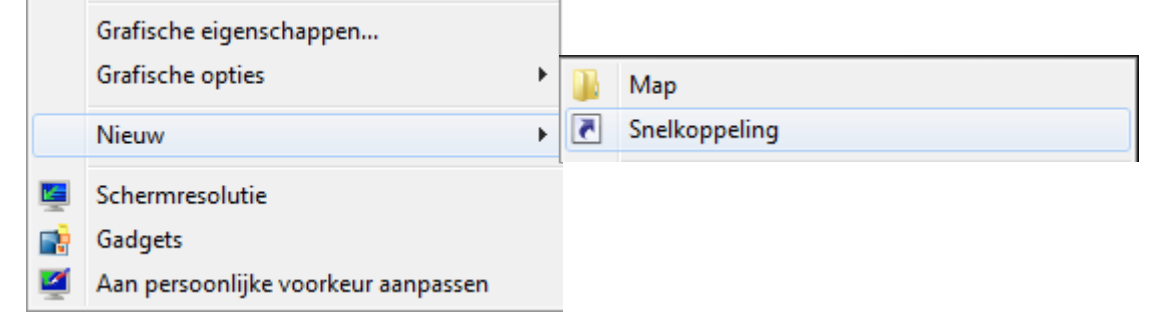

2. Vul met de hand het juiste webadres in en druk op Volgende.

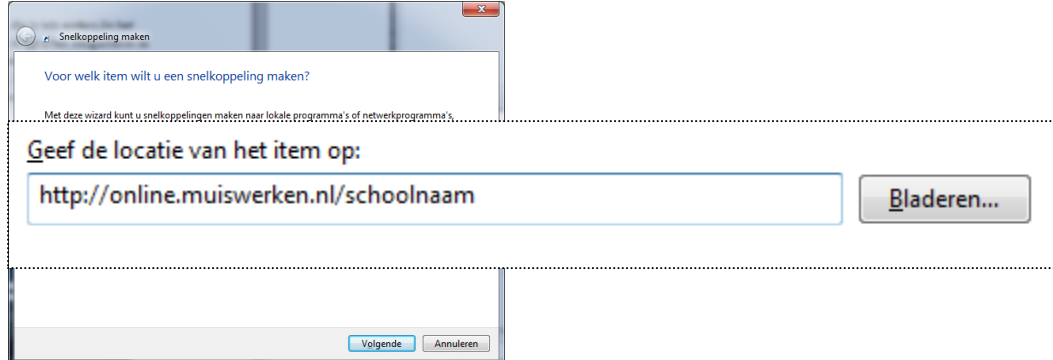

3. Geef de snelkoppeling een logische naam, bijvoorbeeld 'Muiswerk Online'.

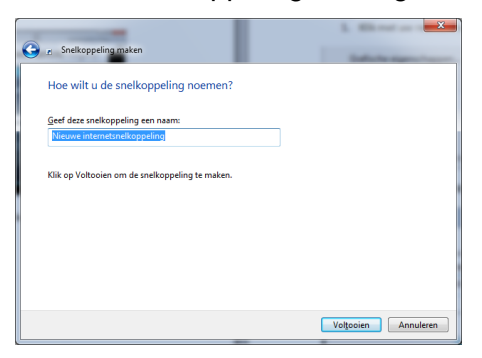

4. Druk op voltooien en de snelkoppeling naar Muiswerk Online staat op uw bureaublad.

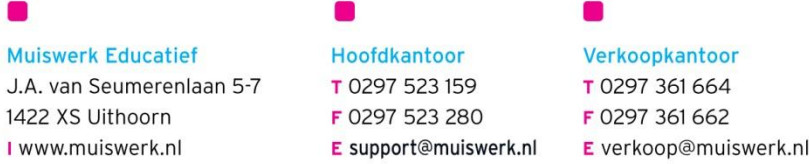

## **Snelkoppeling voorzien van Muiswerk icoon**

1. Download het Muiswerk Online icoon via [www.muiswerk.nl/icoon](http://www.muiswerk.nl/icoon).

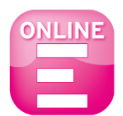

2. Klik met de rechtermuisknop op de snelkoppeling en kies voor 'Eigenschappen'.

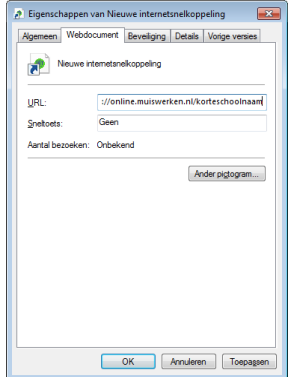

3. Klik nu op de knop 'Ander pictogram'.

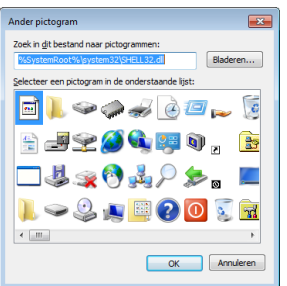

4. Klik op 'Bladeren' om het Muiswerk icoontje te selecteren.

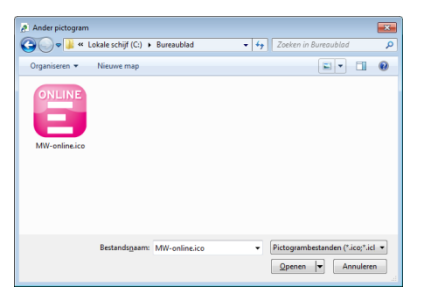

5. Uw snelkoppeling is nu duidelijk herkenbaar en direct te gebruiken. Klik op de snelkoppeling om direct naar Muiswerk Online te gaan.

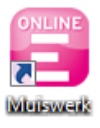

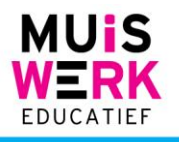